## オンライン授業に参加して授業を参観する方法(家庭版)

オンライン授業になった時,家庭から授業を見る方法をまとめました。

1.タブレットを開き,Teams を立ち上げます。

立ち上げ方

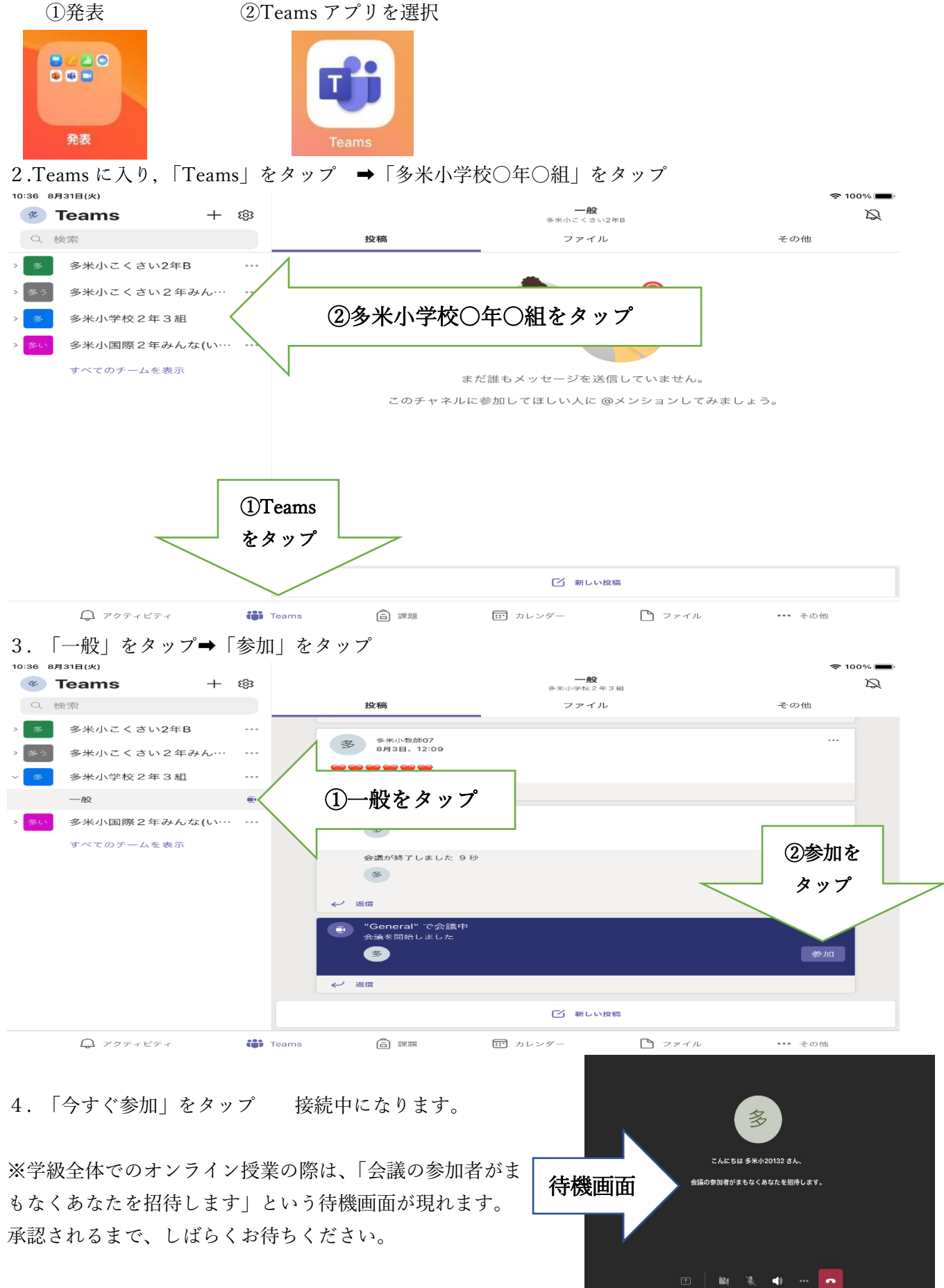

※ ビデオ マイク はオフで大丈夫です。 スピーカーはオンでお願いします。

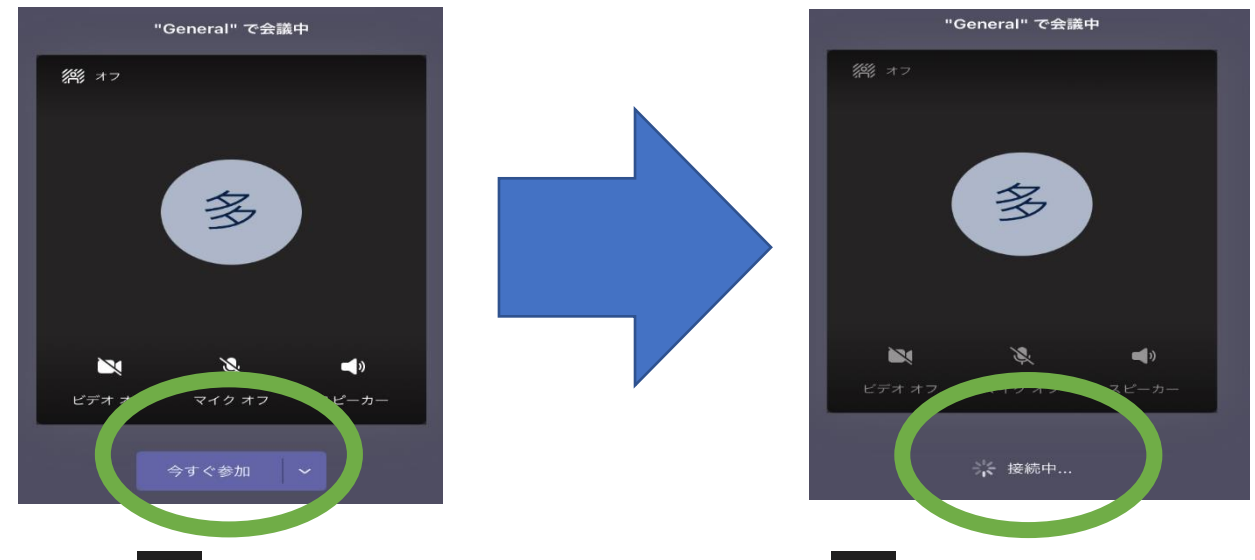

5.基本「 ● 」は「オフ」のままでお願いします。「オフ」は「 <sup>■</sup> 」のように\が付きます。 1~4までうまく進むとこのように教室の様子が映し出されます。

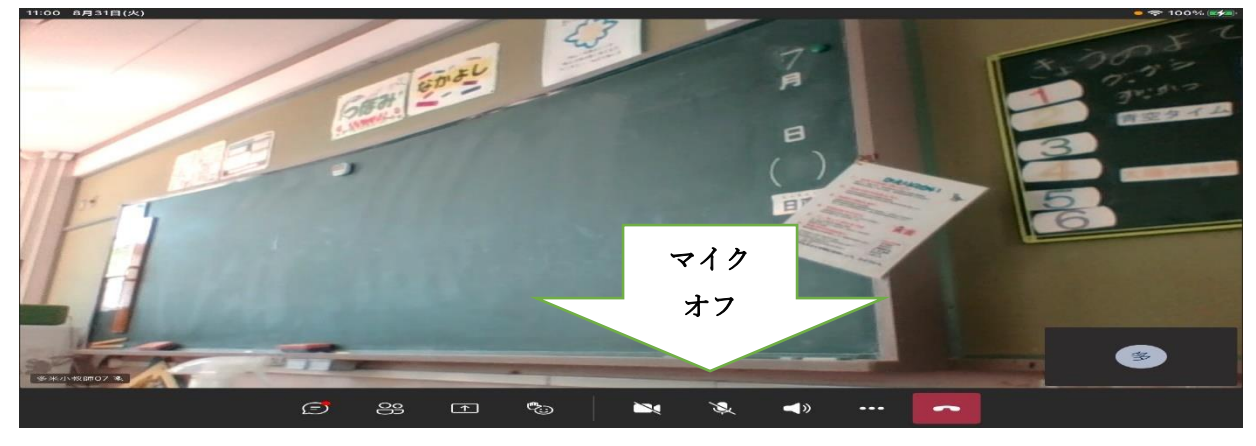

6.ピン留めをする。(教師の画面をずっと見られるように固定するため) ①指で固定したい画面を長押しすると右記のような表示が出てきます。 ②「ピン留めをする」をタップ

③選んだ画面が大きく表示されます

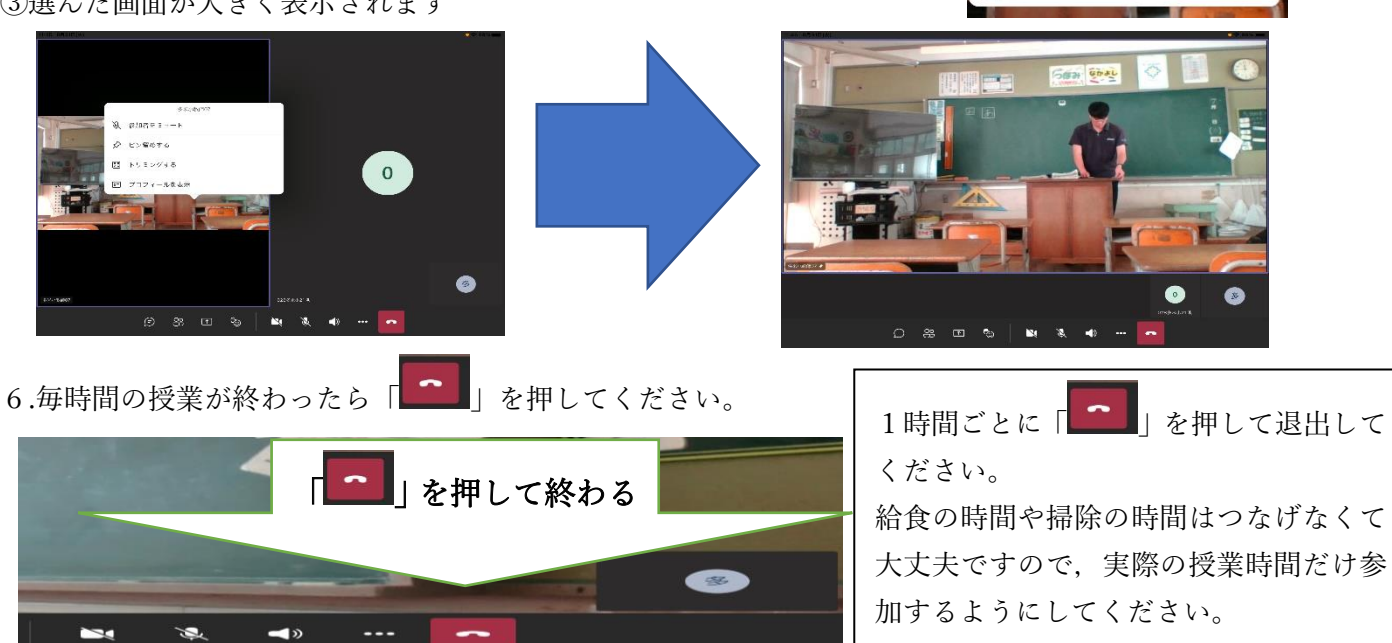

**3 参加者をミュート ◇** ビン留めする 関 トリミングする ■ プロフィールを表示